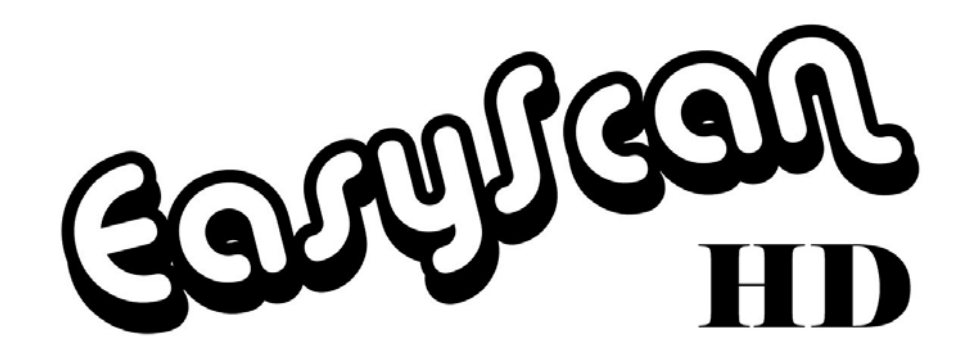

**User Manual** 

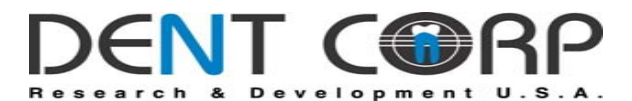

**656 Mamaroneck Ave. White Plains NY 10605 (800)454-9244 914-682-6600 U.SA**

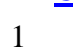

#### **Content**

- 1.**Introduction**
- 2.**Overview**
- 3.Hardware installation
- 4.Software installation.
- 5.Using of EasyScan
- 6.Troubleshooting

#### **1.Introduction.**

### Dear Customer,

Thank you for choosing our – *EasyScan* HD. We are sure you will be fully satisfied with your purchase.

This user guide will help you become familiar with *EasyScan* HD.

#### **2.Overview**

*EasyScan* HD is small and easy-to-use device intended for the fast scanning of dental X-Ray films and saving its into computer images. This procedure allow following advantages:

- 1.Enlarging of image to easier viewing and option for computer analyzing.
- 2.Saving images for computer archiving.
- 3.Easy communicating with patient or insurance company.
- 4.Storing X-Ray images directly into dental practice management software.\*

*EasyScan* HD supports following OS – Windows XP, Windows Vista and Windows 7.

\*Available only in case of specific software support TWAIN interface.

#### **3.Hardware installation.**

Picture below explains important points of the *EasyScan* HD device:

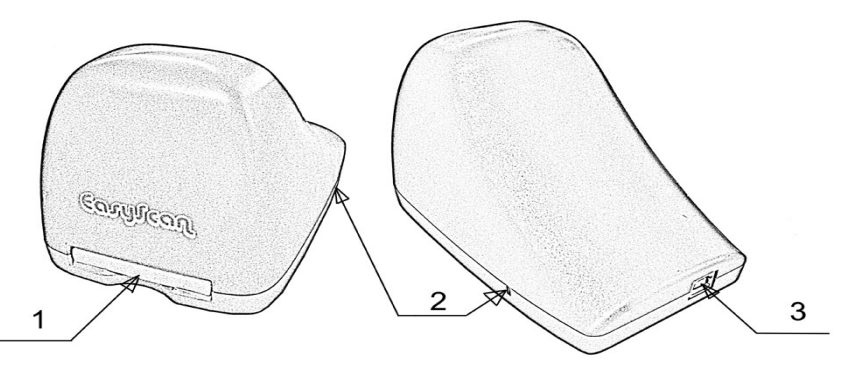

- 1.X-Ray film tray.
- 2.USB connection and Power ON indicator (blue light).
- 3.Output USB connector.

Hardware installation is very simple. Just put the device into place easy to use and connect it to USB plug of computer by cable supplied with *EasyScan* HD device.

# *Important Notice:*

For the stable functioning device must be attached every time to same USB plug of the computer. Replacing of cable to another plug will require running driver repairing (see troubleshooting section of this manual).

### **4. Software installation**

Before software installation ensure that *EasyScan* HD device is connected to computer and "Power ON" LED is light on.

Put installation CD into CD drive. Following menu will appear:

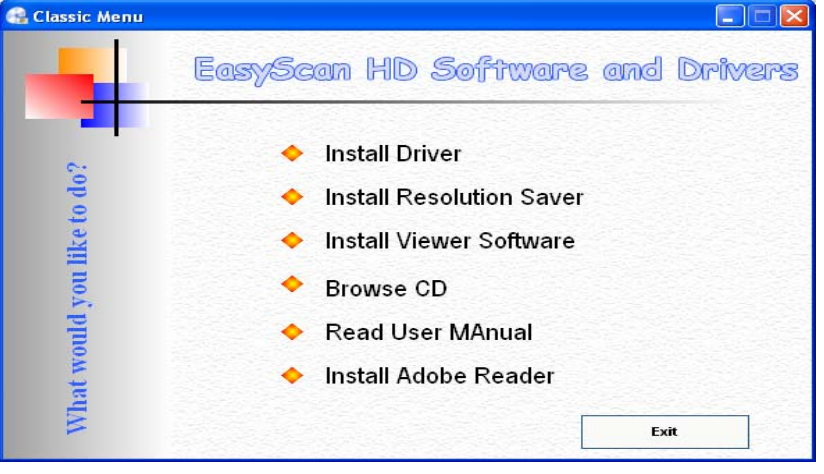

0

 $\bullet$  . In the contract of the contract of the contract of the contract of the contract of the contract of the contract of the contract of the contract of the contract of the contract of the contract of the contract of the

n case of specific computer does not auto run CD, open CD-ROM drive in the browser and run "Autorun.exe" file.

*Step1.* Press on "Install Driver" row. *EasyScan* HD driver installation will start. Follow installation instruction to continue and finish this procedure.

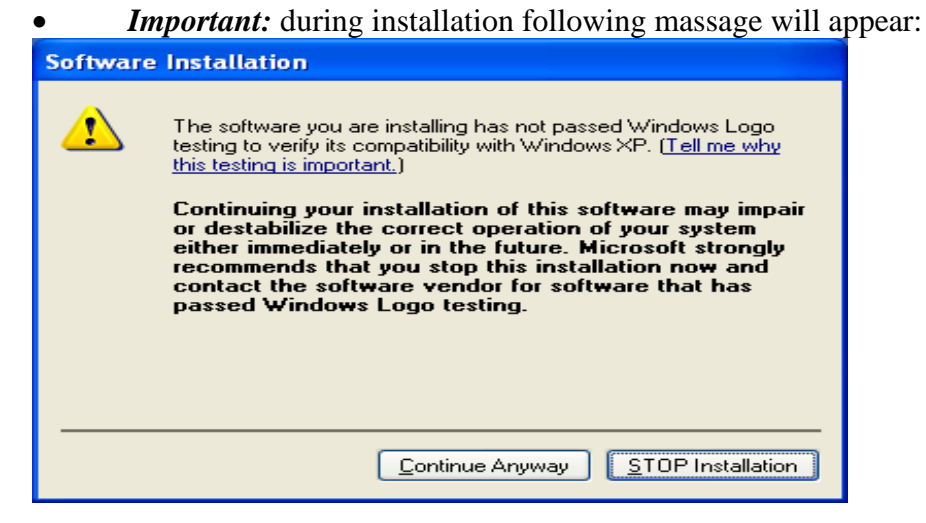

Choose "**Continue Anyway**".

*Step2*. Press "Install Resolution Saver" row to install vMicroMan utility. Follow installation instructions to finish installation.

*Step3*. Press "Install Viewing Software" to install "Zoner Media Explorer 5". This software is useful if you don't use any special dental management software. It does allow capturing, store and viewing X-Ray images. Follow installation instructions to finish installation.

<sup>5</sup>

# **4. Using of** *EasyScan*

*EasyScan* HD is very friendly and easy-to-use device. In order to scan you just press on the tray, open it, put film into appropriative window and close tray back.

Depends of the software used for scanning there are possible two different ways.

#### **1.Using** *EasyScan* **HD with supplied software**

- Run Zoner Media Explorer 5 installed in previous step.
- Choose or create new folder where images will be stored.
- In upper menu choose Acquire  $\rightarrow$  From twain device

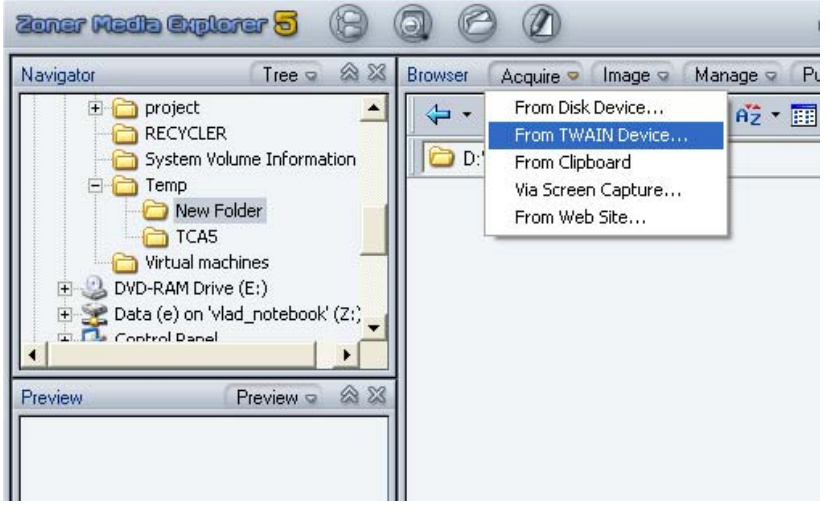

 $\bullet$ Following window will appear

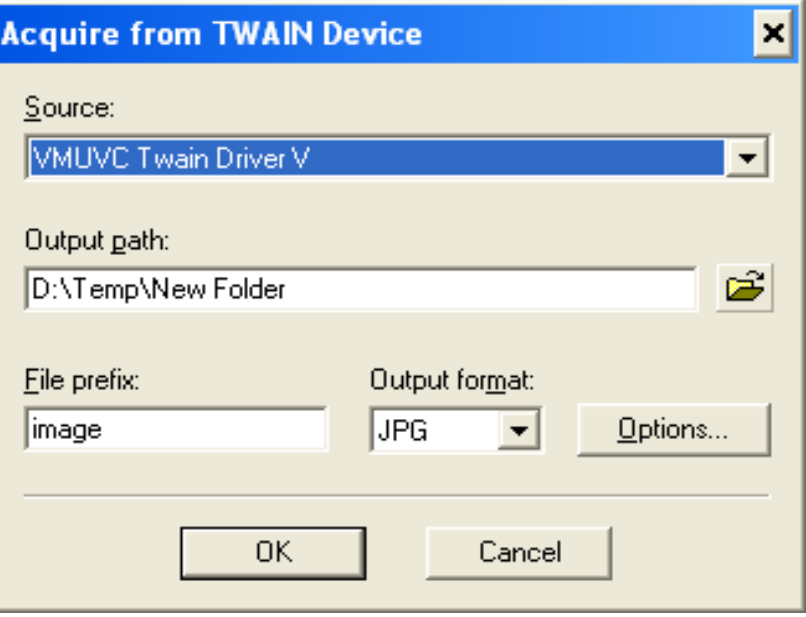

- $\bullet$ Choose "VUMVC Twain Driver V" in Source row and press OK.
- $\bullet$  Driver interface window will appear.
	- 7

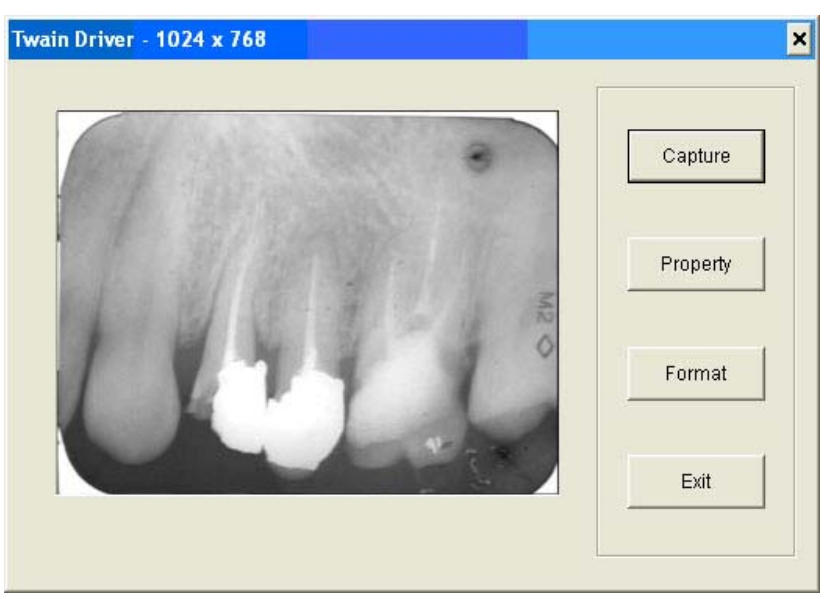

 $\bullet$  Press "Capture" and image will be saved into folder. Software make automatically name to images. You can rename it according to patient name.

# **Using** *EasyScan* **HD with user specific dental management software**.

- $\bullet$ Find twain settings in your software\*.
- $\bullet$ Point your software to use "VUMVC Twain Driver V".
- $\bullet$ You're ready to capture picture into your management software\*
- \* Use your software support to learn how to make settings and capturing **Using of vMicroMan Util**.

Default scanner resolution is 640x480 pix. It may be changed with

Format

 button but resolution will be reset every time with new driver call. vMicroMan utility allow to preset wished resolution and use it every time

when scanner been used.

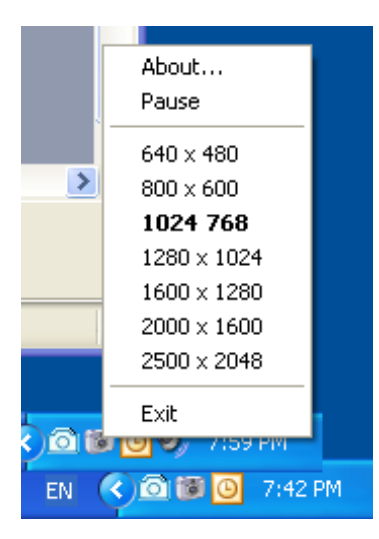

#### **5.Troubleshooting**

*EasyScan* HD is reliable device and working in different environments and with different Microsoft operation systems. In case of defects it may be repaired by manufacture. In the same time there are some situations, when customer can define and fix problem by himself. Below listed few common situations and repairing methods.

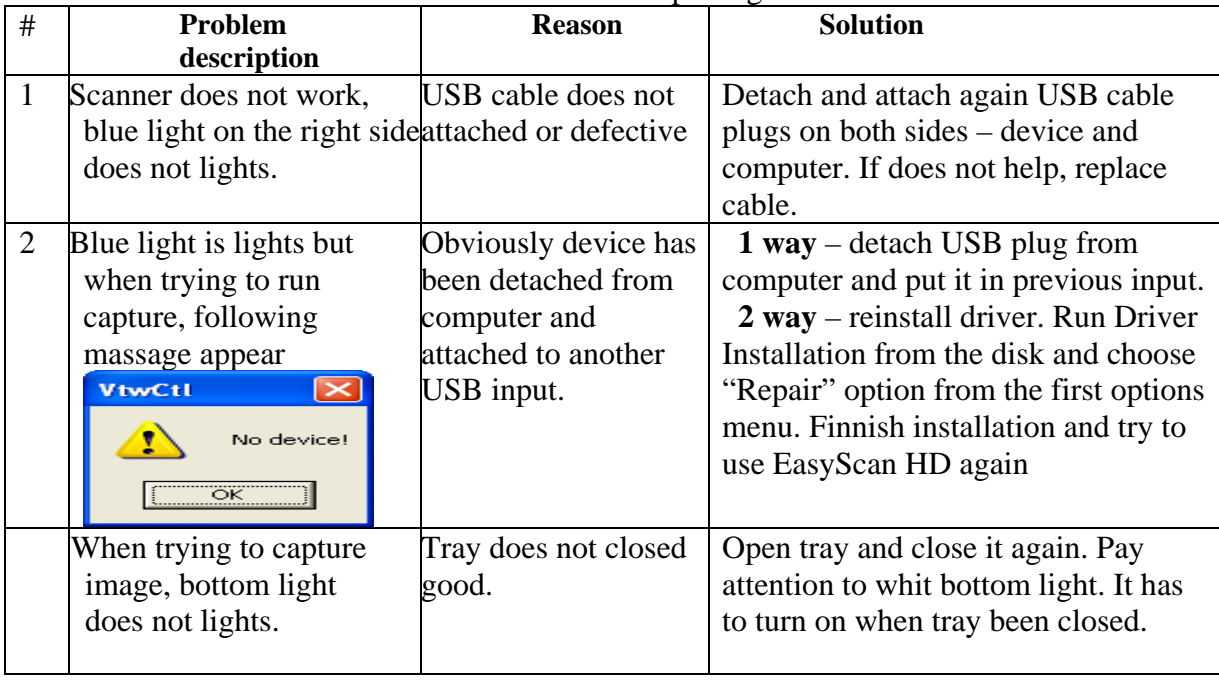

**Notes:** 

**For any software problem or help with installation please contact Our software eng. Mr. Vladimir Katz at vlad@admetec.com**

**Distributed By:**